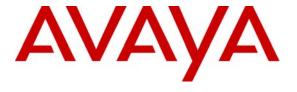

## Avaya Solution & Interoperability Test Lab

# **Application Notes for Envision Performance Suite with Avaya Proactive Contact – Issue 1.0**

#### **Abstract**

These Application Notes describe the configuration steps required for Envision Performance Suite 8.4 to successfully interoperate with Avaya Proactive Contact 3.0.

Envision Performance Suite 8.4 delivers enterprise call recording capabilities to optimize call center quality and performance. Envision Performance Suite 8.4 uses the Event Service of Avaya Proactive Contact 3.0 to extract agent and call event information. The test configuration consisted of Avaya S8700 Servers with an MCC1 Media Gateway running Avaya Communication Manager 4.0 and Avaya Proactive Contact 3.0.

Information in these Application Notes has been obtained through DevConnect compliance testing and additional technical discussions. Testing was conducted via the DevConnect Program at the Avaya Solution and Interoperability Test Lab.

#### 1. Introduction

These Application Notes describe the compliance-tested configuration utilizing Avaya Proactive Contact 3.0 (PC3) and Envision Performance Suite 8.4. Envision Performance Suite 8.4 is a hardware and software solution that consists of a Performance Suite Server (Envision Server) and Performance Suite Quality Monitor (Quality Monitor). Envision Server is supported on Windows 2000 Server and Windows 2003 Server operating systems. Envision Server monitors, records, and stores phone calls. The Quality Monitor plays back phone calls for verification and quality assurance. During the compliance testing, the Service Observing feature was used to do the call recording.

Envision Server uses the Event Services interface available on PC3 and T1 lines on the Avaya Media Gateway to record calls arriving at agent telephones. Envision Server registers with the PC3 for the following events:

- Call Events
  - o CALLINITIATED
  - o CALLANSWERED
  - CALLCONNECTED
  - o CALLDISCONNNECT
  - o CALLENDED
  - o CALLHELD
  - o CALLRETRIEVED
  - o CALLTRANSFER
  - o CALLCONSULT
  - o CALLTRANSFER
- Agent Events
  - o AGENTLOGON
  - o AGENTLOGOFF
  - o AGENTONLINE
  - AGENTNOTREADY
  - o AGENTPREVIEW
  - o AGENTOFFLINE
  - o AGETNREADY
  - o AGENTOFFCALL
  - o AGENTONCALL

Envision Server uses the AGENTONCALL event to start recording and the CALLENDED and CALLDISCONNECT events to stop recording.

There are three possible system deployments of Avaya Proactive Contact 3.0.

- Avaya Proactive Contact with computer telephony interface (CTI)
- Avaya Proactive Contact with Avaya Proactive Contact Gateway PG230

• Avaya Proactive Contact with the System Cabinet (the System Cabinet contains the PG230)

The compliance testing was configured for Avaya Proactive Contact with the System Cabinet as shown in Figure 1.

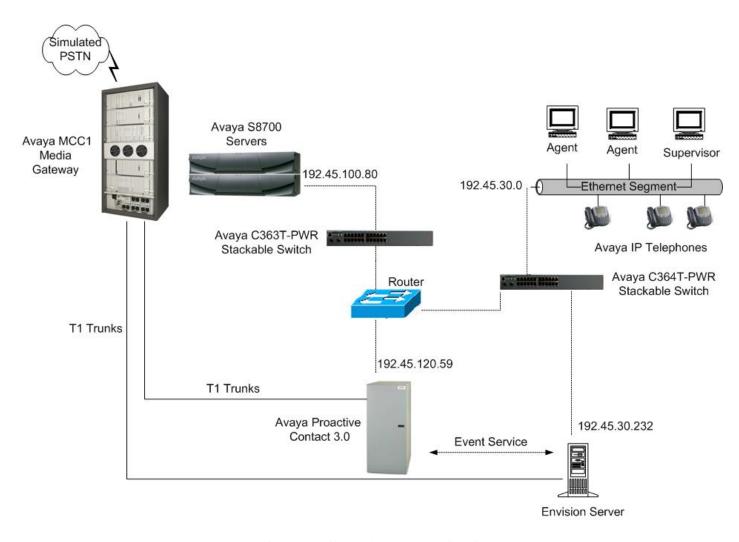

Figure 1: Avaya DevConnect Compliance Test Configuration

# 2. Equipment and Software Validated

The following equipment and software were used for the test configuration.

| Equipment                                            | Version                      |  |  |
|------------------------------------------------------|------------------------------|--|--|
|                                                      |                              |  |  |
| Avaya Proactive Contact System Cabinet with B2600 HP | Avaya Proactive Contact 3.0  |  |  |
| Server and Digital PG230 Switch                      | SP 1, Build 36               |  |  |
| Avaya S8700 Media Server                             | Avaya Communication Manager  |  |  |
|                                                      | 4.0 (R014x.00.0.730.5)       |  |  |
| Avaya MCC1 Media Gateway                             |                              |  |  |
| TN464 DS1 Interface                                  | HW02, FW016                  |  |  |
| Avaya 4610SW IP Telephones (H.323)                   | 2.1.3                        |  |  |
| Avaya C363T-PWR Converged Stackable Switch           | 4.5.14                       |  |  |
| Avaya C364T-PWR Converged Stackable Switch           | 4.5.14                       |  |  |
| Envision Server                                      | 8.4 Service Pack 9, Hotfix 1 |  |  |
| Envision Performance Suite (Quality Monitor)         | 8.4 Service Pack 9           |  |  |

# 3. Configure Avaya Communication Manager

These Application Notes address provisioning of Avaya Communication Manager as it relates to integration with Envision Server. The trunk and station provisioning details along with setting up the Service Observing feature for recording calls are included here. Configuration in the following sections is only for the fields where a value needs to be entered or modified. Default values are used for all other fields. These steps are performed from the Avaya Communication Manager System Access Terminal (SAT) interface and all changes are saved. Refer to [1] for additional details.

The Avaya Communication Manager to Avaya Proactive Contact configuration is outside the scope of these Application Notes and should already be operating successfully. The trunks between Avaya Communication Manager and Avaya PC3 have already been configured during the installation of Avaya PC3.

### 3.1. Configure Service Observing feature

Envision Server uses the Service Observing feature to record agent calls. Configuration steps in Avaya Communication Manager are as follows:

```
Step
       Description
1.
       Enter change system-parameters customer-options and configure as follows:
              Service Observing (Basic) – Set to y.
              Service Observing (Remote/By FAC) – Set to y.
       Note: A license is required to activate these features
       change system-parameters customer-options
                                                                               6 of 11
                                                                        Page
                                 CALL CENTER OPTIONAL FEATURES
                                  Call Center Release: 12.0
                                        ACD? y
                                                   PASTE (Display PBX Data on Phone)? y
                                                                        Reason Codes? y
                              BCMS (Basic)? y
                BCMS/VuStats Service Level? y
                                                             Service Level Maximizer? n
        BCMS/Vustaus Service Better

BSR Local Treatment for IP & ISDN? n

Business Advocate? n

Service Observing (Bable, 1

Service Observing (VDNS)? y

Service Observing (VDNS)? y
             DTMF Feedback Signals For VRU? n
                                                                            Timed ACW? y
                         Dynamic Advocate? n
                                                                   Vectoring (Basic)? y
              Expert Agent Selection (EAS)? y
                                                               Vectoring (Prompting)? y
                                                           Vectoring (G3V4 Enhanced)? y
                                   EAS-PHD? y
                          Forced ACD Calls? n Vectoring (ANI/II-Digits Routing)? y
                      Least Occupied Agent? n
                                                   Vectoring (G3V4 Advanced Routing)? y
                 Lookahead Interflow (LAI)? y
                                                                   Vectoring (CINFO)? y
       Multiple Call Handling (On Request)? y
                                                  Vectoring (Best Service Routing)? n
           Multiple Call Handling (Forced)? y
                                                                 Vectoring (Holidays)? n
                                                                Vectoring (Variables)? n
               (NOTE: You must logoff & login to effect the permission changes.)
 2.
       Enter change feature-access-codes and set Service Observing Listen Only Access Code to
       *05
       change feature-access-codes
                                                                                5 of
                                                                         Page
                                       FEATURE ACCESS CODE (FAC)
                                 Automatic Call Distribution Features
                           After Call Work Access Code: *13
                                     Assist Access Code:
                                    Auto-In Access Code: *15
                                   Aux Work Access Code: *16
                                     Login Access Code: *17
                                    Logout Access Code: *20
                                 Manual-in Access Code: *12
             Service Observing Listen Only Access Code: *05
             Service Observing Listen/Talk Access Code: *06
                           Add Agent Skill Access Code:
                        Remove Agent Skill Access Code:
               Remote Logout of Agent Access Code:
```

# 3.2. DS1FD Lines from the MCC1 Media Gateway to Envision Performance Suite Server

Envision Server uses T1 lines configured as DS1FD stations to record telephone calls. Configuration steps in Avaya Communication Manager are as follows:

| Step | Description                                                                                              |  |  |  |  |  |  |  |
|------|----------------------------------------------------------------------------------------------------|--|--|--|--|--|--|--|
| 1.   | Enter add ds1 1a17 and configure as follows:                                                             |  |  |  |  |  |  |  |
|      | Name - Enter any descriptive name.                                                                       |  |  |  |  |  |  |  |
|      | • Line Coding – Set to ami-zcs for this testing.                                                         |  |  |  |  |  |  |  |
|      | • Framing Mode – Set to d4 for this testing.                                                             |  |  |  |  |  |  |  |
|      | • Signaling Mode – Set to robbed-bit for this testing.                                                   |  |  |  |  |  |  |  |
|      | add dsl la17 DSl CIRCUIT PACK                                                                            |  |  |  |  |  |  |  |
|      | Location: 01A17  Bit Rate: 1.544  Line Coding: ami-zcs  Line Compensation: 1  Signaling Mode: robbed-bit |  |  |  |  |  |  |  |
|      | Interface Companding: mulaw Idle Code: 11111111                                                          |  |  |  |  |  |  |  |
|      | Slip Detection? n Near-end CSU Type: other                                                               |  |  |  |  |  |  |  |

#### Step **Description** 2. Enter **change cor 5** and configure as follows: **COR Description** – Enter any descriptive name. Can Be a Service Observer – Set to y. change cor 5 Page 1 of CLASS OF RESTRICTION COR Number: 5 COR Description: Envision Server FRL: 7 APLT? v Can Be Service Observed? n Can Be A Service Observer? y Time of Day Chart: 1 Priority Queuing? n Calling Party Restriction: no Called Party Restriction: no Direct Agent Calling? n Calling Party Restriction: none Called Party Restriction: none Priority Queuing? n Direct Agent Calling? n Restriction Override: all Facility Access Trunk Test? n Restricted Call List? y Can Change Coverage? n Access to MCT? y Fully Restricted Service? n Group II Category For MFC: 7 Hear VDN of Origin Annc.? n Send ANI for MFE? n Add/Remove Agent Skills? n MF ANI Prefix: Automatic Charge Display? n Hear System Music on Hold? y $\;$ PASTE (Display PBX Data on Phone)? n Can Be Picked Up By Directed Call Pickup? n Can Use Directed Call Pickup? n Group Controlled Restriction: inactive 3. Enter **add station** <**s**>, where **s** is an unused extension and configure as follows: **Type** – Set to **DS1FD**. **Port** – Set to a channel for the DS1 board configured. **COR** – Set to the class of restriction configured in **Step 2**. add station 22261 Page 1 of STATION Extension: 22261 Lock Messages? n BCC: 0 Security Code: Coverage Path 1: Type: DS1FD TN: 1 Port: 01A1701 COR: 5 Name: CR Port 1 Coverage Path 2: cos: 1 Hunt-to Station: Tests? y STATION OPTIONS Time of Day Lock Table: Loss Group: 4 Off Premises Station? y R Balance Network? N Survivable COR: internal Survivable Trunk Dest? y

#### **Description** Step 4. On Page 2 of the STATION screen, configure as follows: **Data Restriction** – Set to **n**. **Call Waiting Indication**– Set to **n**. Att. Call Waiting Indication – Set to n. **Distinctive Audible Alert** – Set to n. Switchhook Flash – Set to n. Repeat **Steps 3** and **4** for additional stations to be configured for all the DS1 channels. add station 22261 Page 2 of STATION FEATURE OPTIONS LWC Reception: none LWC Activation? n Coverage Msg Retrieval? n LWC Log External Calls? n Auto Answer: none CDR Privacy? n Data Restriction? n Redirect Notification? n Call Waiting Indication? n Per Button Ring Control? n Att. Call Waiting Indication? n Distinctive Audible Alert? n Switchhook Flash? n Adjunct Supervision? y Ignore Rotary Digits? n Per Station CPN - Send Calling Number? H.320 Conversion? n Service Link Mode: as-needed Multimedia Mode: basic Audible Message Waiting? n MWI Served User Type: AUDIX Name: Coverage After Forwarding? s Multimedia Early Answer? n Emergency Location Ext: 22261

# 4. Configure Avaya Proactive Contact 3.0

These Application Notes assume that the interface with Avaya Proactive Contact 3.0, Avaya S8700 Servers and Avaya Communication Manager has been configured and is operational, and that a calling list has been successfully downloaded to PC3 [3]. The following features should have already been configured on PC3.

- Outbound Calling
- Intelligent Call Blending
- Predictive Agent Blending

For the purpose of this compliance test only Outbound Calling features were exercised.

# 5. Configure Envision Performance Suite 8.4

Initial provisioning of Envision Performance Suite Server is done by Envision on behalf of their customers. The following section provides an overview of the configuration steps necessary for Envision Performance Suite 8.4. Steps described here apply only to the fields where a value needs to be entered or modified. Default values are used for all other fields. Refer to [4] for additional information.

| Step | Description                                                     |
|------|-----------------------------------------------------------------|
| 1.   | Log into Envision Server Administrator with proper credentials. |

#### Step **Description** Click on **System** in the left pane of the **Administrator** screen to display the following screen. 2. File Edit View Help Administrator System Senvision General Information Envision, Seattle Site name: Envision, Seattle Envision Server Server name: Integration license: Avaya/Avaya PDS MultiSite license: Yes Envision Server version: 8.4.9000 B Server Utilization Server up since: 05/29/2008 12:40 PM EDT Volumes Audio volume in use: audio 75% Space utilitized: 492 hours Space available: Video volume in use: Space utilitized: Space available: Full-Time Recording audio volume in use: Space utilitized: Space available: Quality Monitoring Channels installed: 30 0% Current channel usage: Peak channel usage: 3% Monitoring sessions: Licensing Agent Support Assigned agent observation licenses / licenses: 11/100 0/100 Assigned screen user licenses / licenses: Assigned scheduled user licenses / licenses: 0/100 Assigned portal user licenses / licenses: 0/100 Assigned tagger user licenses / licenses: 0/100 Yes E-mail Integration: Web chat Integration: Yes On Demand Toolkit: Yes Telephony 🗷 Assigned Agent Desktop Pro user licenses / licenses: 0/100

#### **Description** Step 3. Click on Edit menu on the screen at Step 2 and select Edit system settings and then click on **Advanced** in the left pane of the **Edit system settings** screen. Following timing parameters need to be adjusted for recording: Wait before sending observe key code - Set to 150 in this example. Wait before observing agent - Set to 900 in this example. Click OK. **Note**: These values need to be fine tuned in the field to record properly. General Use SoundByte Evaluator Database ☑ Backup service.properties Call Definition Advanced Channel Settings Diagnostics 1024 Channel limit for manual recording Agent Recordings 1024 \$ Channel limit for agent observe Screen Capture 0 0 Immediate Alerts LSI channels Idle-time Alerts 400 \$ Agent Observe frequency Coaching Session Alerts Wait before sending service observe key code 150 3 milliseconds 1 Notifications Notification Text Wait before observing agent 900 \$ milliseconds Business Intelligence Channel ID to phone Contact Sources Advanced M1 service observation key code 53 💲 Services Zip tones 2000 💲 milliseconds after disconnect Release channel 24 Chour Start system maintenance at

50000

Connection

OK

Cancel

Apply

# Step **Description** 4. Click Users on the screen at Step 2 and select the General tab at the Create New User **Account** screen to configure agents as follows: **User name** – Set to any descriptive name. **Full name** – Set to any descriptive name. **Device ID** – Set to the same value as the Agent Id in PC3. **ACD ID** – Set to the same value as the Agent Id in PC3. Click OK. Create New User Account General Privileges Assignments Agent components View User name agent25001 Change password.. Full name agent25001 Device ID 2000 ACD ID 2000 Jun 2008 Make inactive on SMTWTFS 8 9 10 11 12 13 14 15 16 17 18 19 20 21 22 23 24 25 26 27 28 ОК Cancel Apply

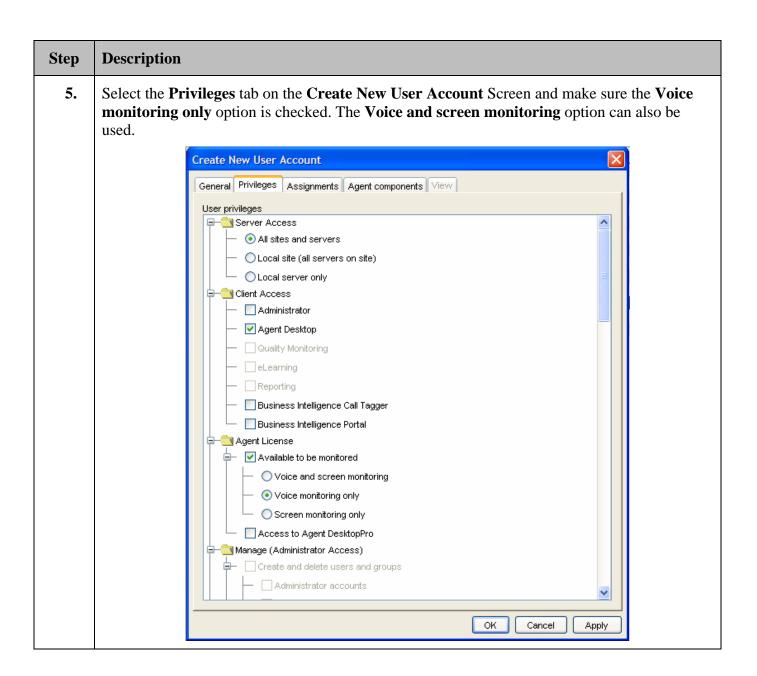

## **Description** Step 6. Click Channel on the screen at Step 2 and select the channel in the left pane of the Administer Channel screen. Set the Type field to Agent Observe from the pull down menu and then click **OK**. Repeat this step for the number of channels to be configured. Administer channels Channel Select a channel in the list. Then, select a channel type and enter a telephone Channel-1 extension number. Channel-2 Channel-3 Channel-4 Channel-5 Type Agent Observe ٧ Channel-6 Channel-7 Channel-8 Channel-9 Channel-10 Channel-11 Ext. No. 0 Channel-12 Channel-13 Channel-14 Channel-15 OK. Cancel Apply 7. Click **Telephony** on the screen at **Step 2** and select the **Switch Settings** at the next screen [not shown]. On the Edit Switch Settings screen that appears, enter the Service Observation code then click **OK**. Edit Switch Settings 30 💲 Automatically release channel after seconds Service Observation code | \*\*\* Call Disconnect Loop current detection

(for example: a)

Cancel

Apply

OK

Special digit

#### 

## Step **Description** 9. Click **Telephony** on the screen at **Step 2** and select the **AvayaPDS Settings** at the next screen [not shown] to configure the **New Avaya PDS** screen as follows: **Host name** – Set to the hostname of the Avaya Proactive Dialer. **Event Service Port** – Set to 23200. **User ID** – Set to the id created in PC3 for Envision Server to logon to PC3. **ACD ID** – Set to the password created in PC3 for Envision Server to logon to PC3. Click OK. New Avaya PDS Host Name Izpds 23200 **Event Service Port** User ID client1 \*\*\*\*\*\* Password IOR File Name (v.11) / Multi-Dialer Instance ID OK Cancel Log into Envision Performance Suite Quality Monitor with proper credentials. 10.

## **Step** Description

11. At the Quality Monitor client screen [not shown] select the Recording Schedule from the Options menu. Select the Agent Name from the drop down lists of agents configured in Step 4 and then select When at the Recording Scheduler screen to specify the recording start and end times and date. In the following example, recording starts on 5/8/2008 and ends on 6/27/2008 and records between hours of 12:00AM to 11:59PM on all days of the week. Click OK after configuring the recording schedule.

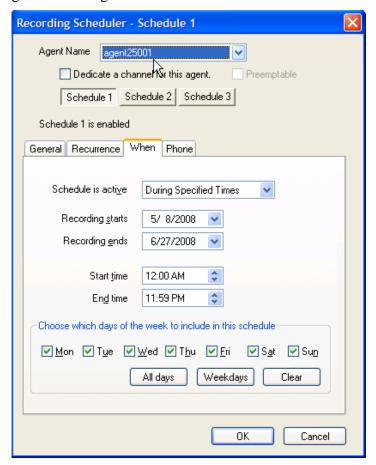

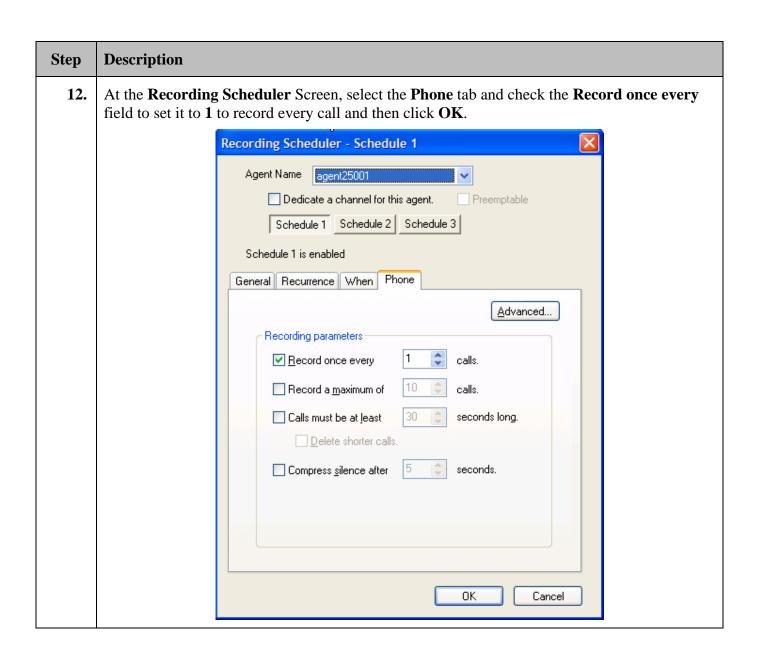

## 6. Interoperability Compliance Testing

This interoperability compliance test covers feature functionality, serviceability and basic load testing. Feature functionality focused on verifying that Envision Server could successfully record calls when using events from Avaya PC3. Serviceability testing verified that Envision Server recovered from adverse conditions, such as rebooting, power failure and network disconnect. Basic load testing verified that Envision Server could successfully record calls for an extended period of time.

### 6.1. General Test Approach

All feature functionality test cases were performed manually to verify proper operation. The general test approach entailed:

- Establishing connectivity between Envision Server and Avaya Proactive Contact 3.0.
- Verifying calls could be recorded using the Service Observing Method.
- Verifying call recording using basic telephony operations such as answer, hold/retrieve, transfer, consult, conference, and disconnect.
- Verifying call recording with outbound calls.

The basic load testing was automated with outbound calls delivered to agents from Avaya PC3. The Avaya PC3 executed a calling list, which delivered answered calls to agents.

#### 6.2. Test Results

All feature and performance tests passed. Envision Server successfully recorded, displayed and replayed the recordings of agents. For all calls involving transfers, only the first part of the call was recorded (i.e., the call prior to getting transferred to another extension). For serviceability testing, Envision Server was able to resume call recording after restoration of connectivity to the PC3 server, from network disconnect/re-connect, and Envision Server resets. For performance testing, Envision Server successfully recorded calls for a sustained period of time.

# 7. Verification Steps

## 7.1. DS1FD Stations via the SAT

The T1 line(s) from the MCC1 Media Gateway to Envision Server can be verified through the SAT administration interface as follows:

| Step | Descripti                                                                                                    | ion              |          |              |        |            |  |  |
|------|----------------------------------------------------------------------------------------------------|------------------|----------|--------------|--------|------------|--|--|
| 1.   | Run the <b>test board</b> command on the DS1 circuit pack assigned in <b>Step 1</b> of <b>Section 3.2</b> . Verify that tests 138 through 146 and tests 312 and 36 for each channel, all pass.  Note: An abort on test 1227 is expected for this configuration. |                  |          |              |        |            |  |  |
|      |                                                                                                    |                  |          |              |        |            |  |  |
|      | test board 1a17                                                                                                    |                  |          |              |        | Page 1     |  |  |
|      |                                                                                                    |                  | TEST     | TEST RESULTS |        |            |  |  |
|      | Port                                                                                                    | Maintenance Name | Alt. Nam | e Test No.   | Result | Error Code |  |  |
|      | 01A17                                                                                                    | UDS1-BD          |          | 138          | PASS   |            |  |  |
|      | 01A17                                                                                                    | UDS1-BD          |          | 139          | PASS   |            |  |  |
|      | 01A17                                                                                                    | UDS1-BD          |          | 140          | PASS   |            |  |  |
|      | 01A17                                                                                                    | UDS1-BD          |          | 141          | PASS   |            |  |  |
|      | 01A17                                                                                                    | UDS1-BD          |          | 142          | PASS   |            |  |  |
|      | 01A17                                                                                                    | UDS1-BD          |          | 143          | PASS   |            |  |  |
|      | 01A17                                                                                                    | UDS1-BD          |          | 144          | PASS   |            |  |  |
|      | 01A17                                                                                                    | UDS1-BD          |          | 145          | PASS   |            |  |  |
|      | 01A17                                                                                                    | UDS1-BD          |          | 146          | PASS   |            |  |  |
|      | 01A17                                                                                                    | UDS1-BD          |          | 1227         | ABORT  | 1951       |  |  |
|      | 01A1701                                                                                                    | OPS-LINE         | 22261    | 312          | PASS   |            |  |  |
|      | 01A1701                                                                                                    | OPS-LINE         | 22261    | 36           | PASS   |            |  |  |
|      | 01A1702                                                                                                    | OPS-LINE         | 22262    | 312          | PASS   |            |  |  |
|      | 01A1702                                                                                                    | OPS-LINE         | 22262    | 36           | PASS   |            |  |  |
|      | 01A1703                                                                                                    | OPS-LINE         | 22263    | 312          | PASS   |            |  |  |

#### 7.2. DS1FD Stations via Envision Server

The T1 line(s) from the MCC1 Media Gateway to Envision Server can be verified as follows:

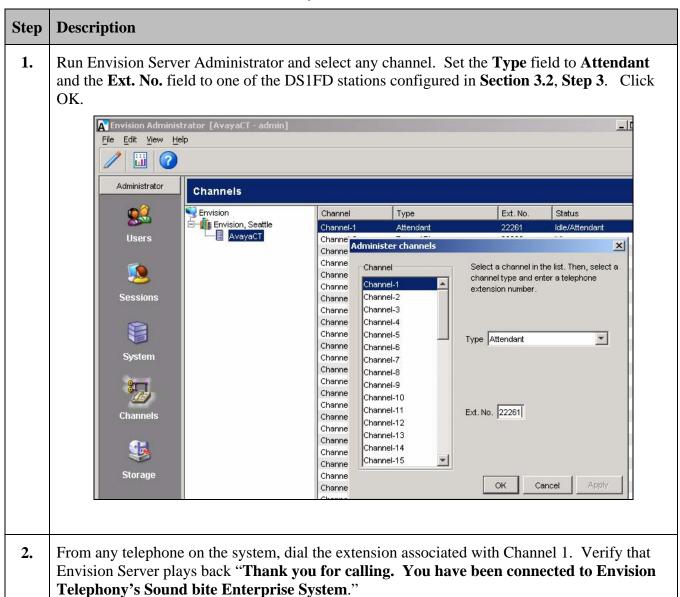

# 7.3. Recording on Envision Server

Agent recording on Envision Server can be verified as follows:

| p | Descript                                                                                                    | ion        |       |               |                    |        |  |  |
|---|----------------------------------------------------------------------------------------------------|------------|-------|---------------|--------------------|--------|--|--|
|   | At Envision Performance Suite Quality Monitor check that the recording is being done. Recording can be played by double clicking on the selected record. |            |       |               |                    |        |  |  |
|   |                                                                                                    | Agent      | Ext   | Phone         | Recorded           | Length |  |  |
|   |                                                                                                    | agent25001 | 26614 | 912075234567# | 5/29/2008 4:24 PM  | 0:09   |  |  |
|   |                                                                                                    | agent25001 | 266   | 912075234567# | 5/29/2008 4:08 PM  | 0:13   |  |  |
|   |                                                                                                    | agent25001 | 26614 | 912075234567# | 5/29/2008 3:44 PM  | 0:11   |  |  |
|   |                                                                                                    | agent25001 | 26614 | 912075234567# | 5/29/2008 3:18 PM  | 0:11   |  |  |
|   |                                                                                                    | agent25001 | 26614 | 912075234567# | 5/29/2008 3:16 PM  | 0:11   |  |  |
|   |                                                                                                    | agent25001 | 26614 | 912075234567# | 5/29/2008 3:15 PM  | 0:11   |  |  |
|   |                                                                                                    | agent25001 | 26614 | 912075234567# | 5/29/2008 3:13 PM  | 0:11   |  |  |
|   |                                                                                                    | agent25001 | 26614 | 912075234567# | 5/29/2008 3:12 PM  | 0:11   |  |  |
|   |                                                                                                    | agent25001 | 26614 | 912075234567# | 5/29/2008 3:11 PM  | 0:11   |  |  |
| l |                                                                                                    | agent25001 | 26614 | 912075234567# | 5/29/2008 3:09 PM  | 0:12   |  |  |
|   |                                                                                                    | agent25001 | 26614 | 912075234567# | 5/29/2008 3:08 PM  | 0:11   |  |  |
|   |                                                                                                    | agent25001 | 26614 | 912075234567# | 5/28/2008 4:27 PM  | 38:16  |  |  |
|   |                                                                                                    | agent25001 | 26614 | 912075234567# | 5/28/2008 11:23 AM | 38:16  |  |  |
|   |                                                                                                    | agent25001 | 26614 | 912075234567# | 5/28/2008 11:22 AM | 0:18   |  |  |
| l |                                                                                                    | agent25001 | 26614 | 912075234567# | 5/23/2008 4:16 PM  | 0:08   |  |  |
|   |                                                                                                    | agent25001 | 26614 | 912075234567# | 5/22/2008 12:26 PM | 0:14   |  |  |
|   |                                                                                                    | agent25001 | 26614 | 912075234567# | 5/21/2008 5:41 PM  | 0:16   |  |  |
|   |                                                                                                    | agent25001 | 26614 |               | 5/21/2008 5:35 PM  | 0:04   |  |  |
|   |                                                                                                    | agent25001 | 26614 |               | 5/21/2008 5:35 PM  | 0:10   |  |  |
|   |                                                                                                    | agent25001 | 26614 |               | 5/21/2008 5:30 PM  | 0:11   |  |  |
| l |                                                                                                    | agent25001 | 26614 | 912075234567# | 5/21/2008 5:29 PM  | 0:12   |  |  |
|   |                                                                                                    | agent25001 | 26614 |               | 5/21/2008 5:26 PM  | 0:26   |  |  |
| l |                                                                                                    | agent25001 | 26614 | 91207523456   | 5/21/2008 5:23 PM  | 0:15   |  |  |
|   |                                                                                                    | agent25001 | 26614 | 91207523456   | 5/21/2008 5:23 PM  | 0:28   |  |  |
|   |                                                                                                    | agent25001 | 26614 | 91207523456   | 5/21/2008 5:22 PM  | 0:16   |  |  |

2. From any telephone on the system, dial the extension associated with Channel 1. Verify that Envision Server plays back "Thank you for calling. You have been connected to Envision Telephony's Sound bite Enterprise System."

# 8. Support

For technical support on Envision Performance Suite, contact Envision Customer Support at (206) 225-0800 x600 or via e-mail at help@envisioninc.com. Technical support is also available at Envision's web site on http://www.envisioninc.com

## 9. Conclusion

These Application Notes describe the configuration steps required for Envision Performance Suite 8.4 to successfully interoperate with Avaya Proactive Contact 3.0.

Envision Performance Suite 8.4 delivers enterprise call recording capabilities to optimize call center quality and performance. Envision Performance Suite 8.4 uses the Event Service of Avaya Proactive Contact 3.0 to extract agent and call event information. The test configuration consisted of Avaya S8700 Servers with an MCC1 Media Gateway running Avaya Communication Manager 4.0 and Avaya Proactive Contact 3.0.

#### 10. Additional References

The following documents may be found at http://support.avaya.com:

- [1] Administrator Guide for Avaya Communication Manager, Issue 3.1, February 2007, Document Number 03-300509
- Avaya Proactive Contact 3.0 Installation and Configuration, November 2005; Doc ID: [2] 07-300491
- [3] Avaya Proactive Contact 3.0 Administration (UNIX-based), October 2005; Doc ID: 07-300488

Product documentation for Envision Products may be found at http://support.envisioninc.com/

Envision Administrator User Guide, Version 8.4 [4]

## 10.1. Glossarv

| Technical Term                  | <b>Γechnical Term</b> Definition as it pertains to this document.                             |                             |  |  |  |  |  |
|---------------------------------|-----------------------------------------------------------------------------------------------|-----------------------------|--|--|--|--|--|
| ANI                             | Automatic Number Identification                                                               |                             |  |  |  |  |  |
| CTI                             | Computer Telephony Integration                                                                |                             |  |  |  |  |  |
| DNS                             | Domain Name Service                                                                           |                             |  |  |  |  |  |
| DNIS                            | Dialed Number Identification Service                                                          |                             |  |  |  |  |  |
| DS1FD                           | DS1 Forward Disconnect Station Type                                                           |                             |  |  |  |  |  |
| PSTN                            | Public Switched Telephone Network                                                             |                             |  |  |  |  |  |
|                                 |                                                                                               |                             |  |  |  |  |  |
| AT; Reviewed:<br>SPOC 9/22/2008 | Solution & Interoperability Test Lab Application Notes  ©2008 Avaya Inc. All Rights Reserved. | 23 of 25<br>AvayaPC3EnvSuit |  |  |  |  |  |

**VDN** Vector Directory Number

#### ©2008 Avaya Inc. All Rights Reserved.

Avaya and the Avaya Logo are trademarks of Avaya Inc. All trademarks identified by ® and TM are registered trademarks or trademarks, respectively, of Avaya Inc. All other trademarks are the property of their respective owners. The information provided in these Application Notes is subject to change without notice. The configurations, technical data, and recommendations provided in these Application Notes are believed to be accurate and dependable, but are presented without express or implied warranty. Users are responsible for their application of any products specified in these Application Notes.

Please e-mail any questions or comments pertaining to these Application Notes along with the full title name and filename, located in the lower right corner, directly to the Avaya DevConnect Program at devconnect@avaya.com.